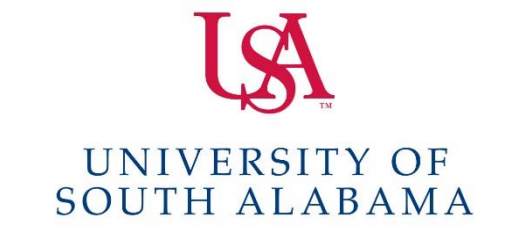

# **SAP Concur C.**

# **What do you need to do?**

# **Create a Request**

- 1. Log into Concur.
- 2. Click on **Requests** at the top of the screen.
- 3. Click **Create New Request.**
- 4. Complete all required fields on the Request Header as indicated by the red lines.
- 5. Click on the **Segments** tab if you have any airfare, hotel, rail, or car rental for this request and enter them here.
- 6. Click on the **Expenses** tab and enter any other expenses you are anticipating.
- 7. Once you have all of your estimated expenses entered, click **Submit Request.**

# **Create a Travel Expense report**

- 1. Log into Concur.
- 2. Click on **Expense** at the top of the screen.
- 3. Click **Create New Report**.
- 4. In the dropdown field "**Report Type**", select **USA Travel Policy**.
- 5. Complete all required fields on the Report Header as indicated by the red lines.
- 6. Under the Requests tab at the bottom of the screen click **Add**.
- 7. Click the **Approved Request** associated with this travel and click **Add**.
- 8. Click **Next**.
- 9. Assign the applicable expenses to the report and attach all required documentation.
- 10. Once you have all your expenses and required documentation assigned to the report click **Submit Report**.

# **Create a P‐Card Expense report**

- 1. Log into Concur.
- 2. Click on **Expense** at the top of the screen.
- 3. Click on **Create New Report**.
- 4. In the dropdown field "**Report Type**", select **USA Procurement Policy**.
- 5. Complete all required fields on the Report Header as indicated by the red lines.
- 6. Click **Next**.
- 7. Click the box next to the P‐Card charges you wish to assign to this report and click **Move**.
- 8. Assign each charge an Expense Type and Purpose.
- 9. Attached required invoice/receipt to each charge.
- 10. Once you have all the charges assigned to this report you wish to have assigned click **Submit Report**.

 **Methods for attaching receipts located on the back of this page.**

# **Methods for uploading documents to your Concur "Available Receipts"**

- 1. Email attachment(s) or scan document(s) to **receipts@concur.com** from your USA email account.
- 2. Use the Concur mobile app to take pictures of your receipts/documentation.

You can also scan receipt(s)/document(s) to your computer. This method does not save it to the  *"Available Receipts" however, it allows you to select these documents for your report.*

# Attaching documents to Expense line items in your Concur report via "Available Receipts" or your **Computer**

- 1. Select the **Expense** to which you need to attach a receipt.
- 2. Select the **Attach Receipts button** at the bottom right.
- 3. Check the box next to the receipt you have uploaded to **Available Receipts**. **OR**
- 4. Click **Browse** and find the receipt/document you saved to your computer.
- 5. Click **Attach**.
- 6. Click **Save**.

Attaching documents to your Concur report as a whole, e.g. a document pertaining to the entire  **report not an individual line item**

- 1. Select the **Receipts – Attach Receipt Images** directly above the Amount column.
- 2. Click **Browse** and find the receipt/document you saved to your computer.
- 3. Click **Upload**.
- 4. Click **Close**.

For assistance with travel please contact Charisse Armstrong @ 460-6870 and for P-card reporting Shantarry Norris-Griggs @ 460-6646. Main office: 460-6242. More information is available @ https://www.southalabama.edu/departments/financialaffairs/travelandprocurement/